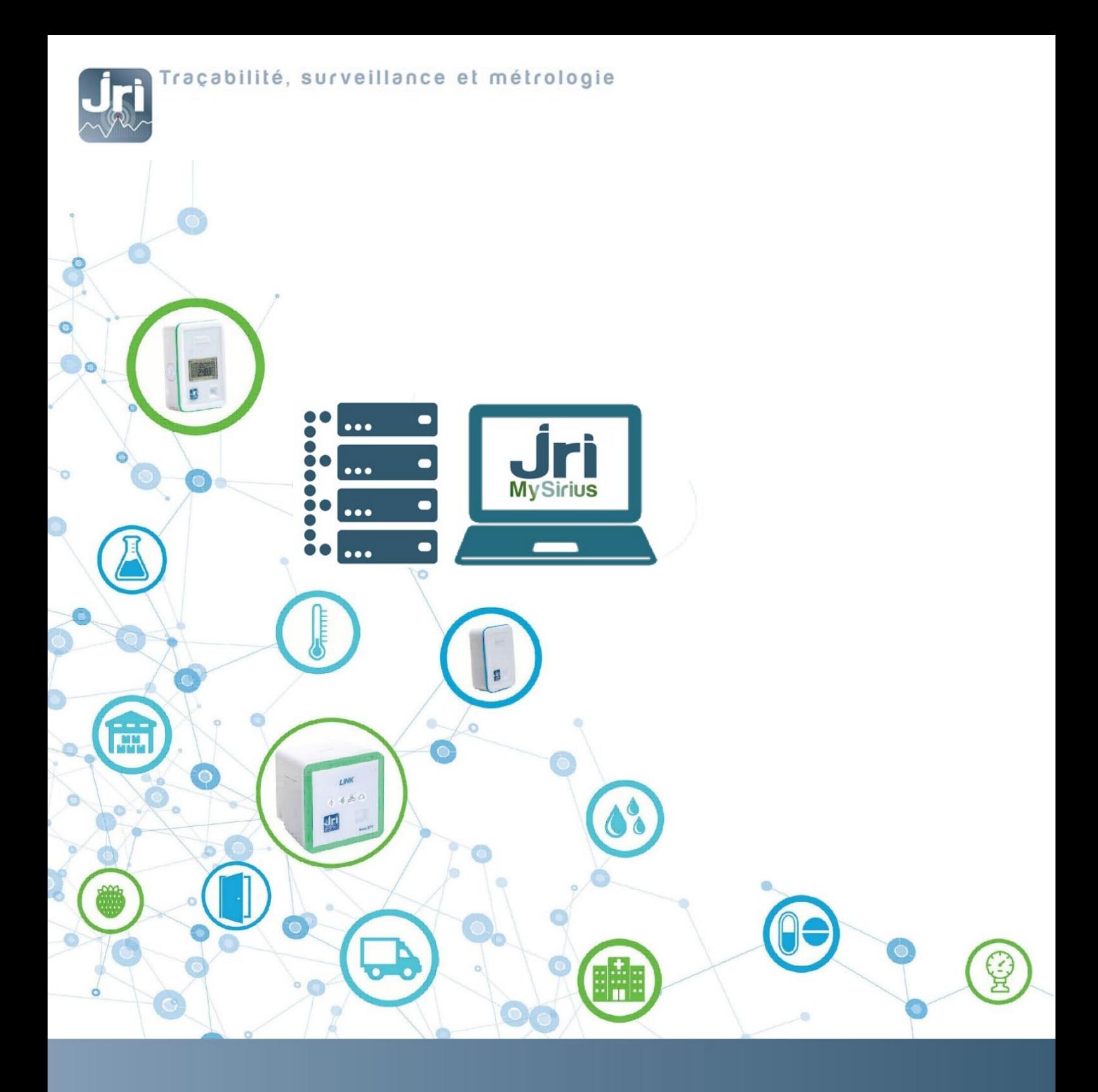

# MYSIRIUS SERVER INSTALLATION **PROCEDURE**

PRSF013D\_EN [www.jri-corp.co](http://www.jri-corp.c/)m

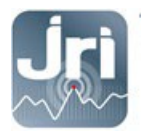

# Table of contents

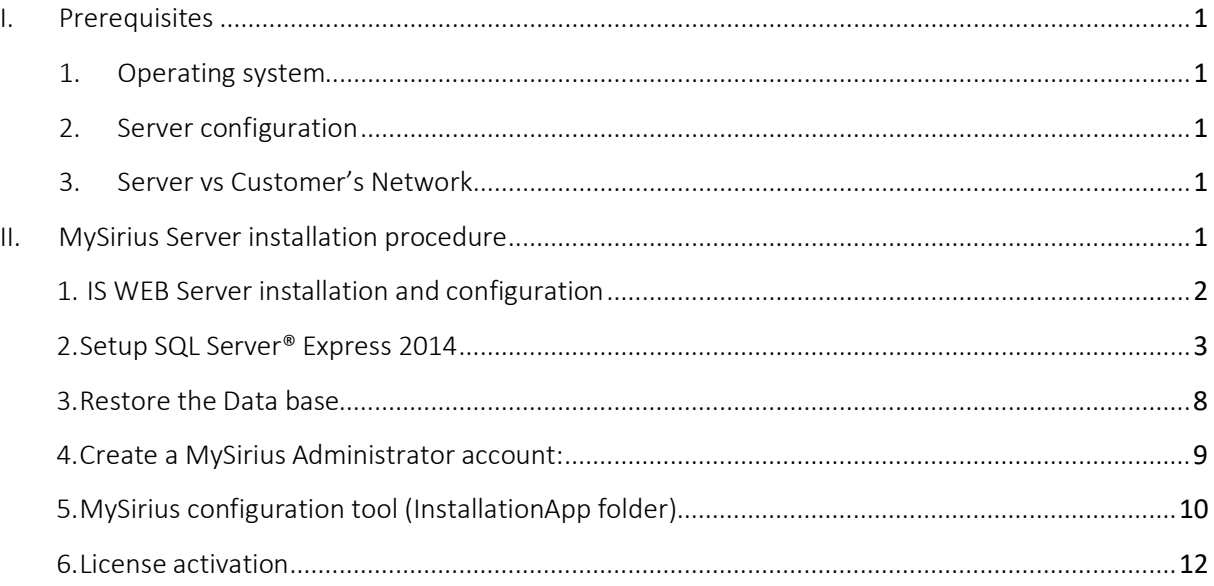

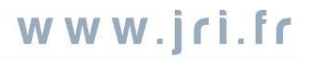

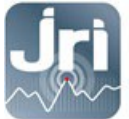

# I. Description

This document describes JRI MySirius installation on a single server. For a multi-server installation please see section IV.

MySirius is built on of 3 main features:

- The SQL database
- The web application
- Services:
- Treatment of measurement, alarms and maintenance (reporting)
- Dispatcher (Central Exchange Engine): Manages all the inputs from devices to allow communication with the different elements of the application (web application and services).

If one the listed features above should be installed on a separate server, the installation procedure remains the same; but all the servers should communicate together to allow data access and exchange between the different components.

## <span id="page-2-1"></span><span id="page-2-0"></span>II. Prerequisites

#### 1. Operating system:

- Windows Server 2012 R2 / Windows Server 2016 / Windows 10 / Windows Server2019
- IIS Web Server version 8 minimum
- SQL Server Express 2014 or higher version
- Microsoft Framework.NET 4.7.2 or higher version
- Access to SMTP server for email alerts
- <span id="page-2-2"></span>Access to a MultiTech GSM Router for text messages alerts

#### 2. Server configuration:

- Processor: 2 cores minimum 2,6GHz
- **RAM**: 8 GB (4 GB is the minimum required for a small installation, ex: 10 units)
- Hard disk: 4 GB for the installation + 10 GB maximum for stored data.

<span id="page-2-3"></span>(Microsoft SQL Server Express manages 1 physical processor, 1 GB RAM and 10 GB DATA storage)

#### 3. Customer's Network:

- Allow TCP/IP communications on Port 13251:
	- o Incoming traffic: in case of single server installation (can be changed in MySirius Configuration)
	- o Incoming/Outgoing traffic: in case of multi-server installation. The Services and the IIS Web server should have access to the Dispatcher.
- Allow TCP/IP communications on Port 13252 (Incoming traffic) for configurations with LoRa devices (can be changed in MySirius Configuration)
- Allow customer SMTP server access for email alerts sending
- Allow communication with a Multitech GSM router for text message alerts sending

<span id="page-3-0"></span>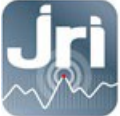

# III. MySirius Server installation procedure

The procedure can be completed in 5 main steps with an Administrator account on the server:

- 1. IIS Web Server installation
- 2. SQL server Express installation
- 3. Data Base restoration with a pre-configuration file.
- 4. Run the installation tool "MySiriusConfiguration.exe" (see folder InstallationApp)
- 5. Access to the WEB page and management of the software License.

#### <span id="page-3-1"></span>1. Setup Microsoft.NET Framework 4.7.2 (or later version)

Check the installation of the Framework.NET 4.7.2 before activating IIS. Control Panel  $\rightarrow$  Programs

**Example:** 

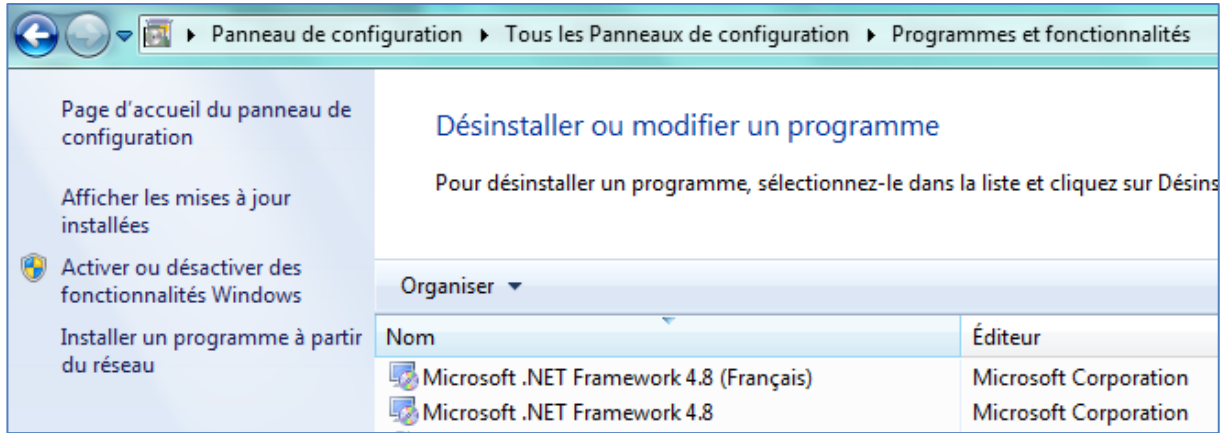

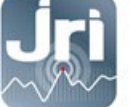

### 2. IIS WEB Server installation and configuration

Setup IIS 8 by adding the Windows features from "control panel". Add the following IIS features: (**Example WINDOWS 10)**

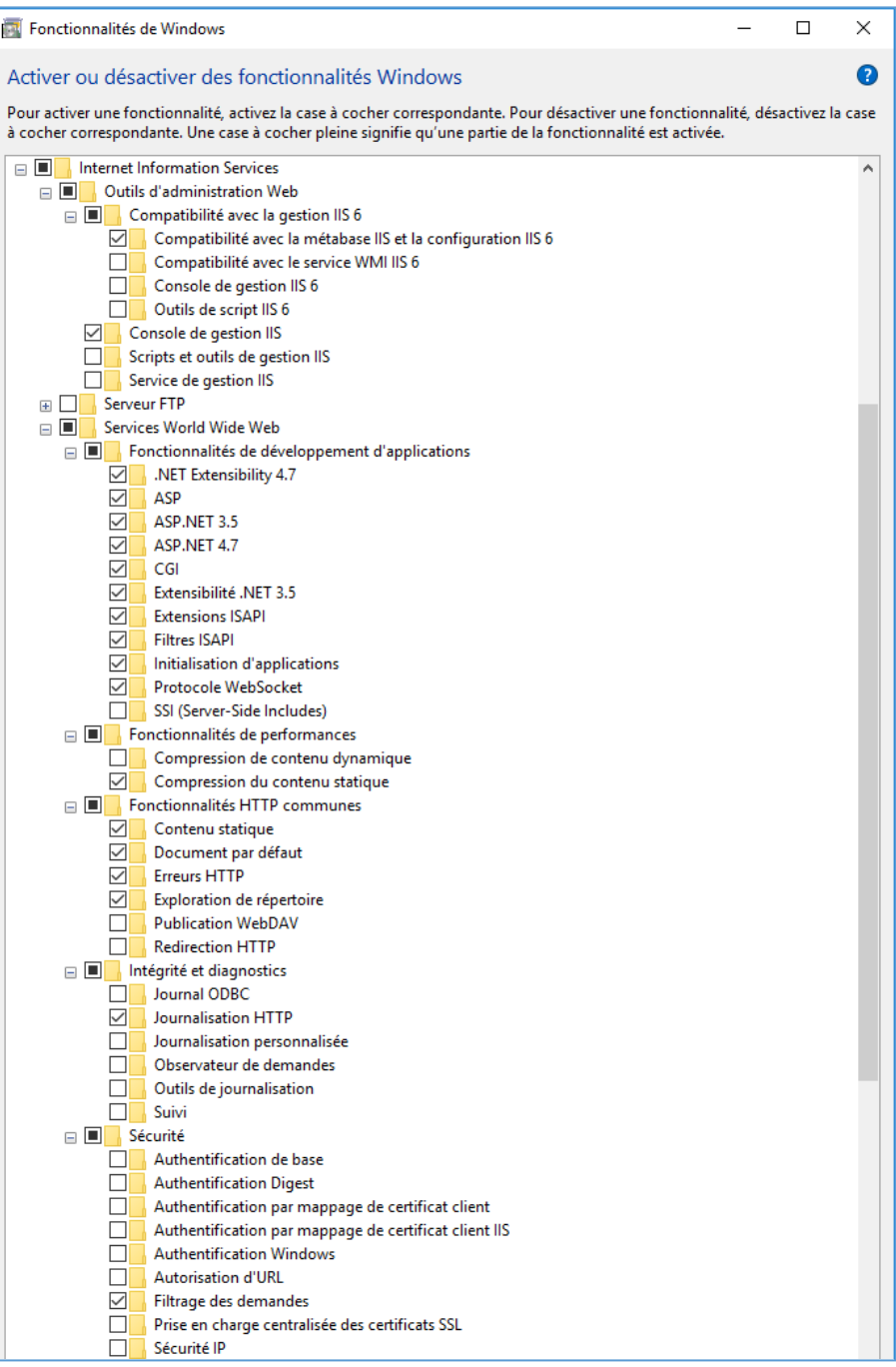

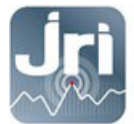

#### - **Example WINDOWS SERVEUR 2012 R2:**

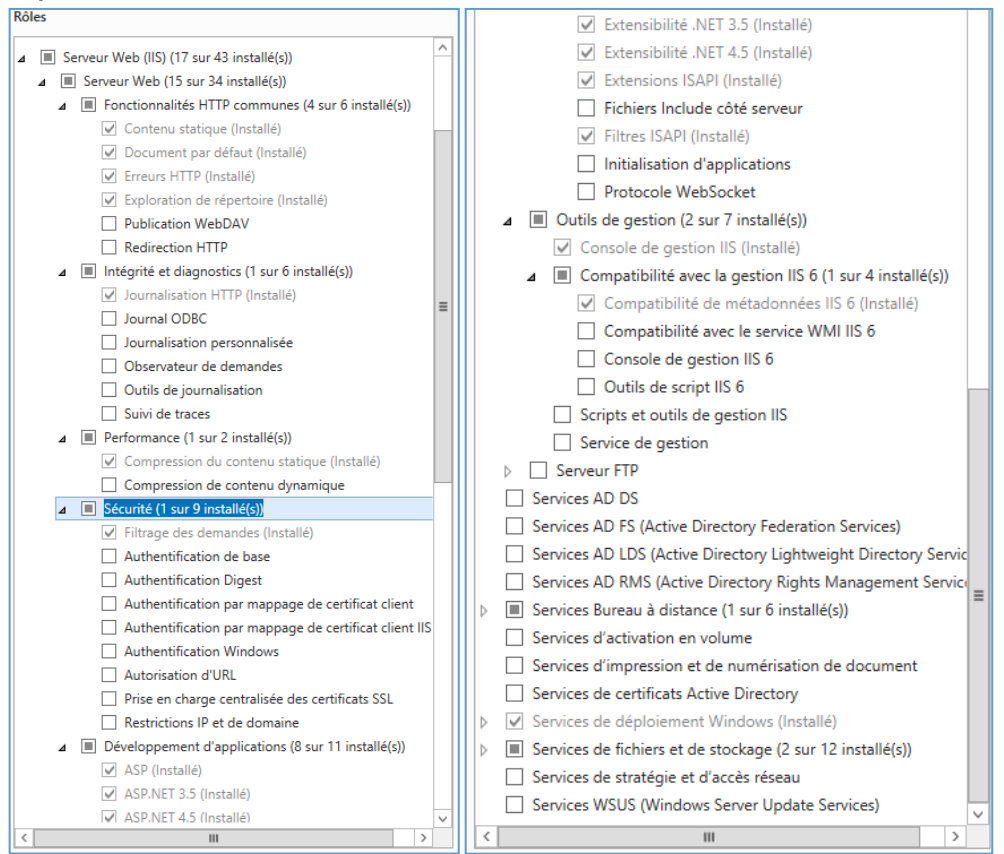

After the installation of IIS server, a default site is created on port 80. This site should be deleted in order to be replaced by MySirius site. (Replacement done automatically by the installer tool)

**Go to IIS server Management right click on Default Site Delete**

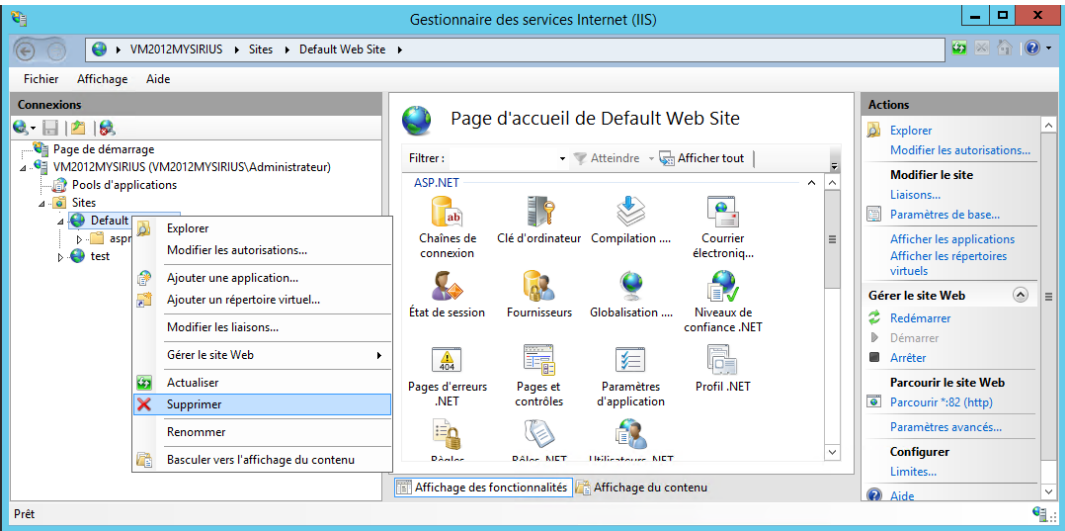

<span id="page-6-0"></span>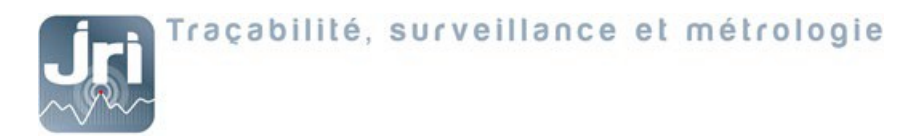

- 3. Setup SQL Server® Express 2014 or a higher version
- Available on: <https://www.microsoft.com/fr-fr/download/details.aspx?id=42299>
- Run the downloaded exe file, example: ExpressAdv 64BIT\SQLEXPRADV\_x64\_FRA.exe

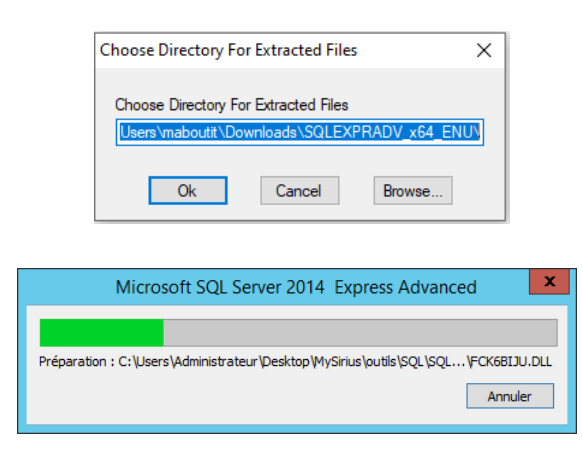

- Choose "New SQL server stand-alone installation"

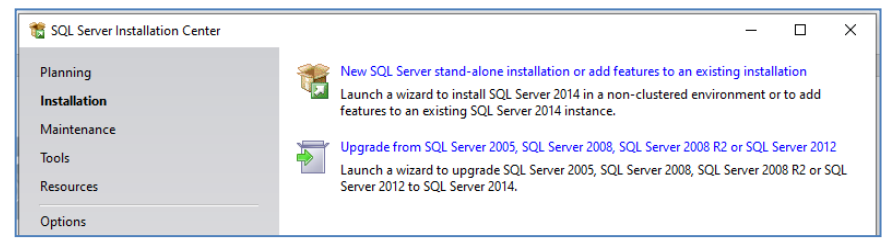

Accept the license terms. Click on next

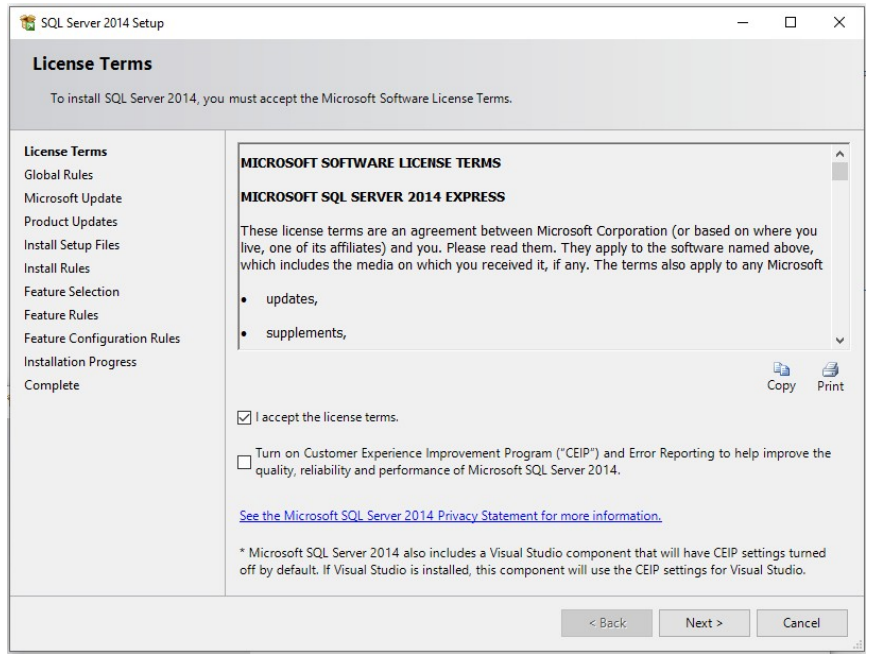

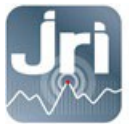

- Activate the Windows updates. Click On next Disabling the updates won't stop the installation.

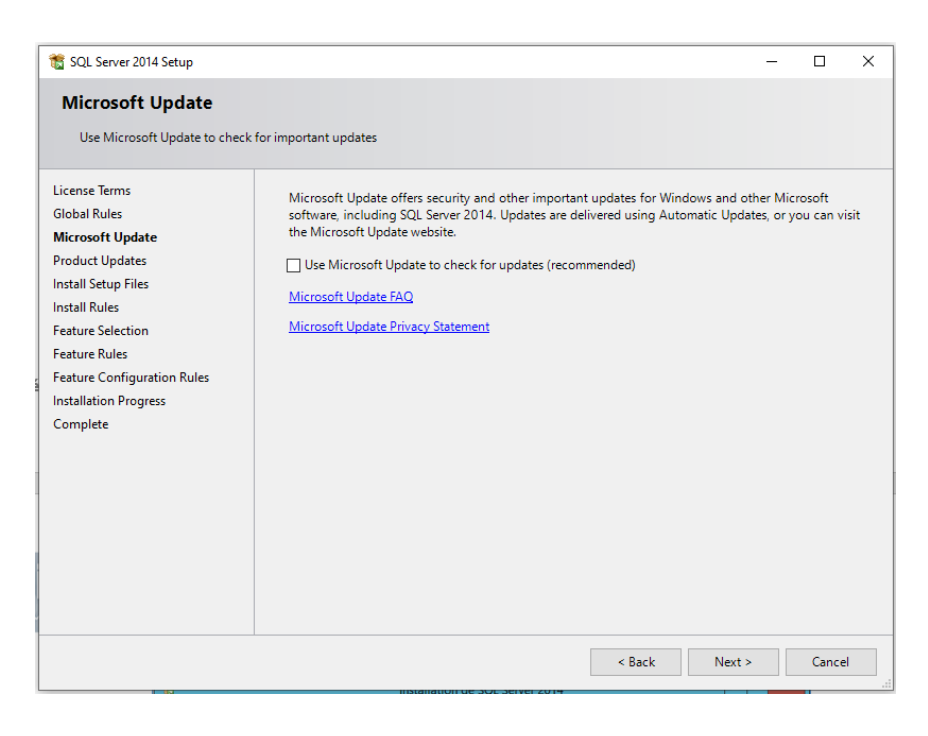

- Select the default features. Click on next

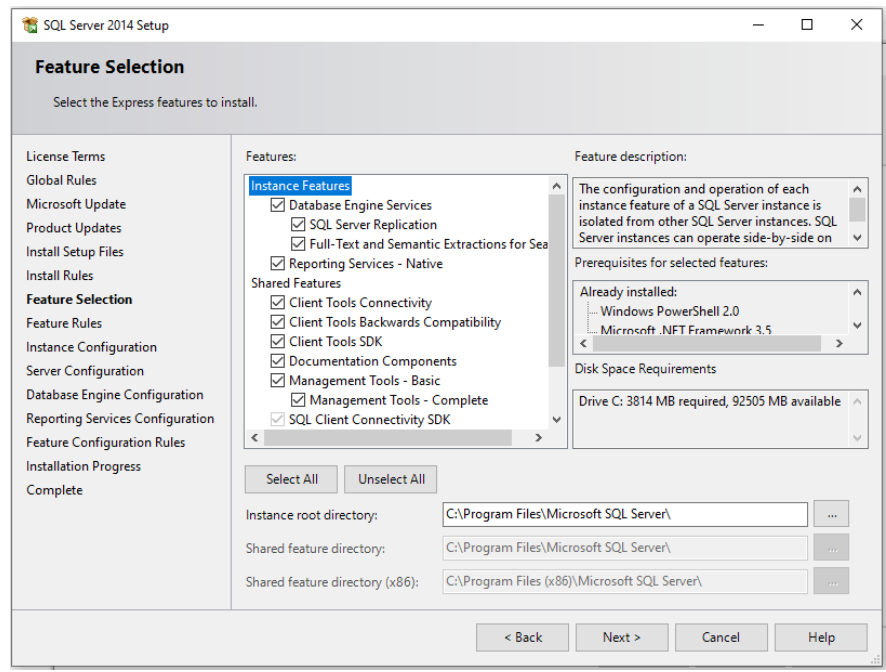

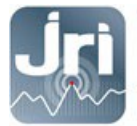

#### - Name the instance. Click on next

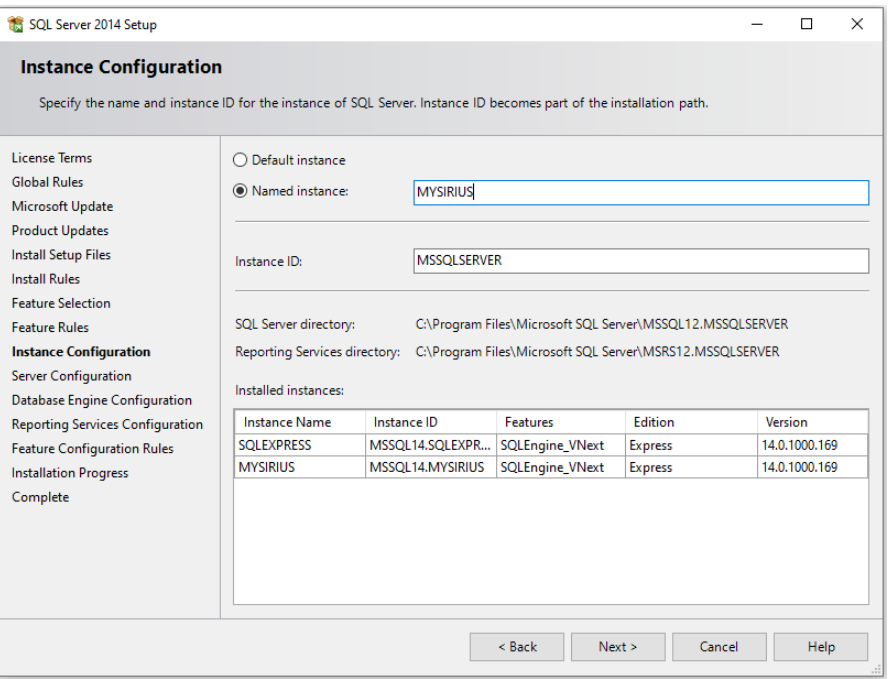

### - Server configuration. Click on next

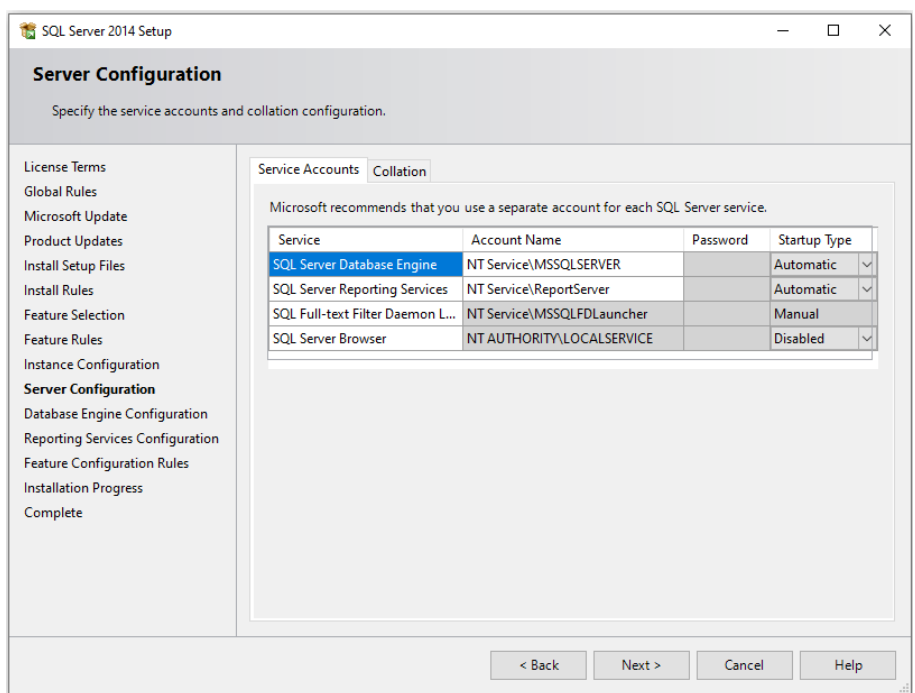

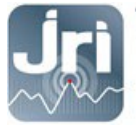

#### - **Data base engine configuration:**

It's important to select « Mixed Mode » authentication. Enter the server windows Administrator password, confirm and click on next

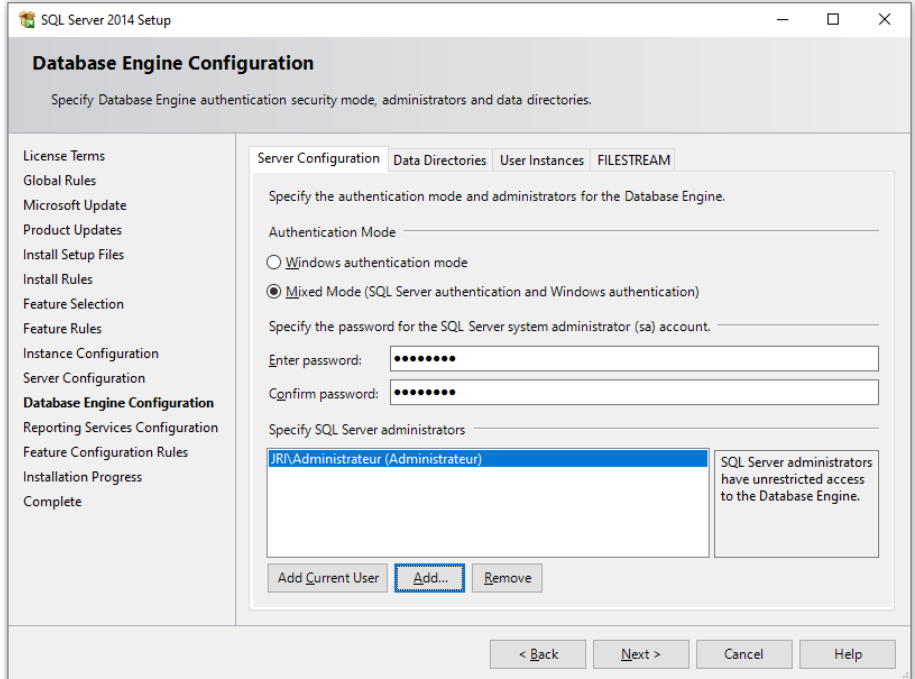

- Reporting Services Configuration. Click on next

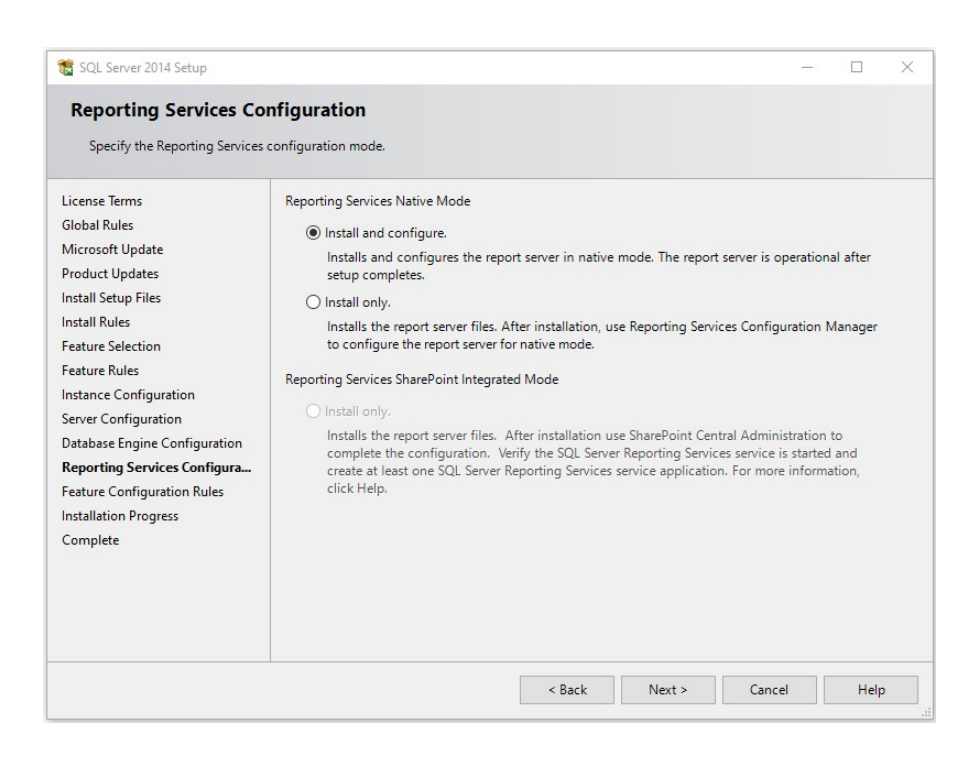

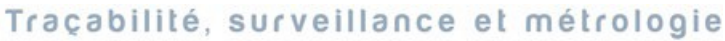

<span id="page-10-0"></span>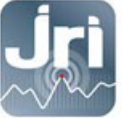

- This step could take few minutes. Wait till the next window is displayed then click on "close".

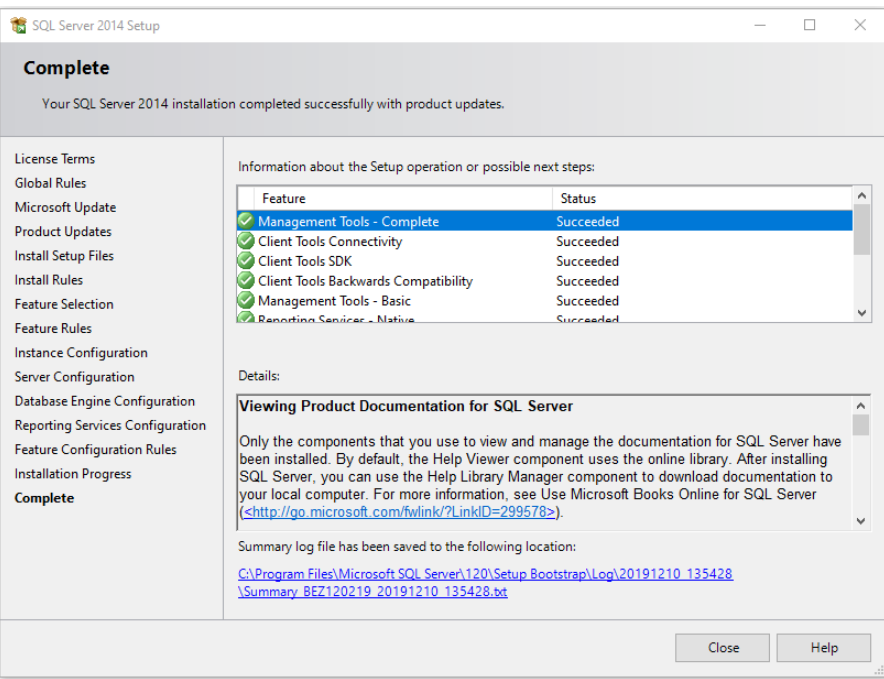

#### 4. Restore the Data base

After SQL installation, open Microsoft SQL Server Management Studio and login with the Windows Administrator credentials.

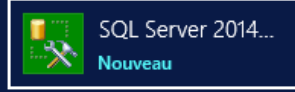

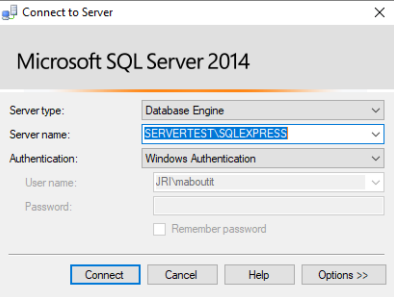

- Right click on « Data base », then « Restore Data Base »

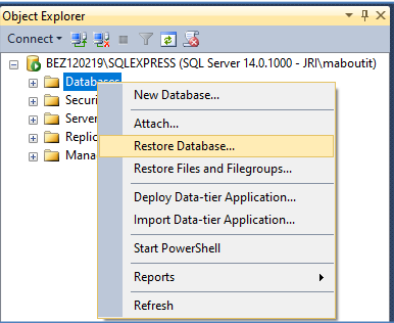

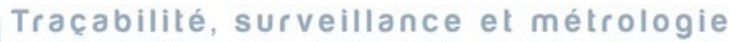

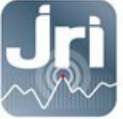

- Choose the file « MySirius\_X.X.X.bak » from Device and click on « OK » to start the import.

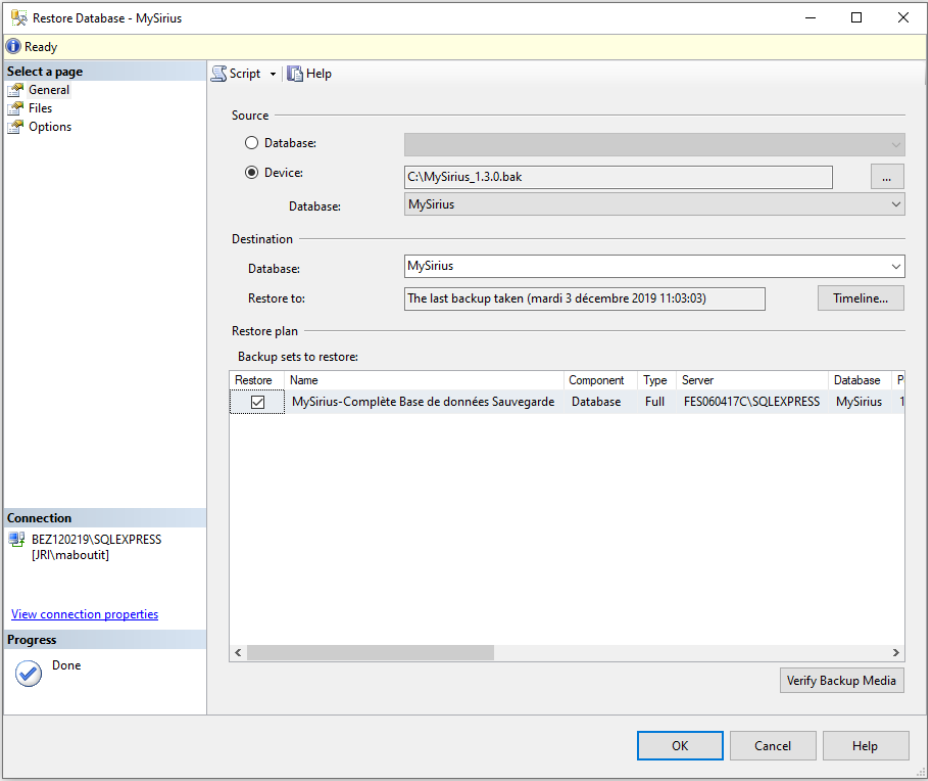

- Once the Data base restored, Click on OK.

<span id="page-12-0"></span>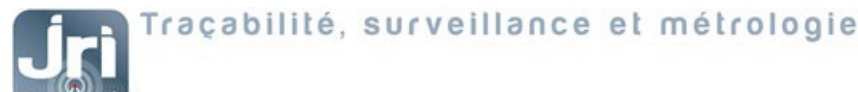

#### 5. Create a MySirius Administrator account:

The script bellow adds a user in "Security"/ "Users" with the Role "db\_owner":

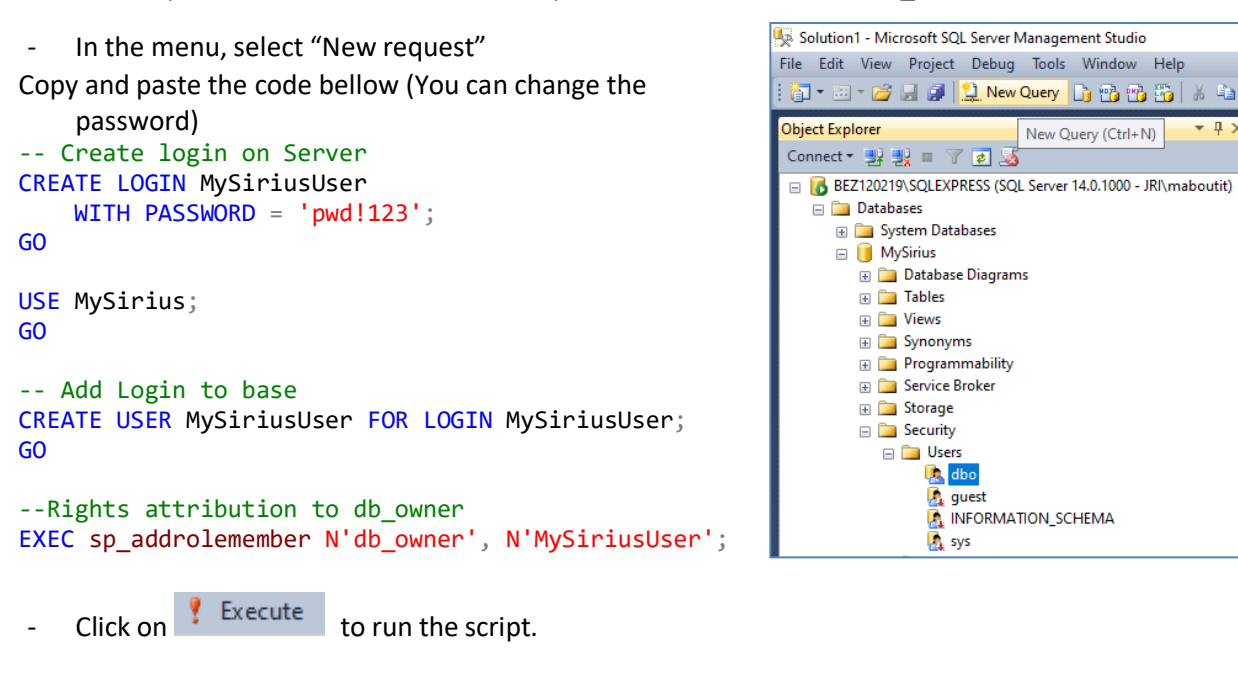

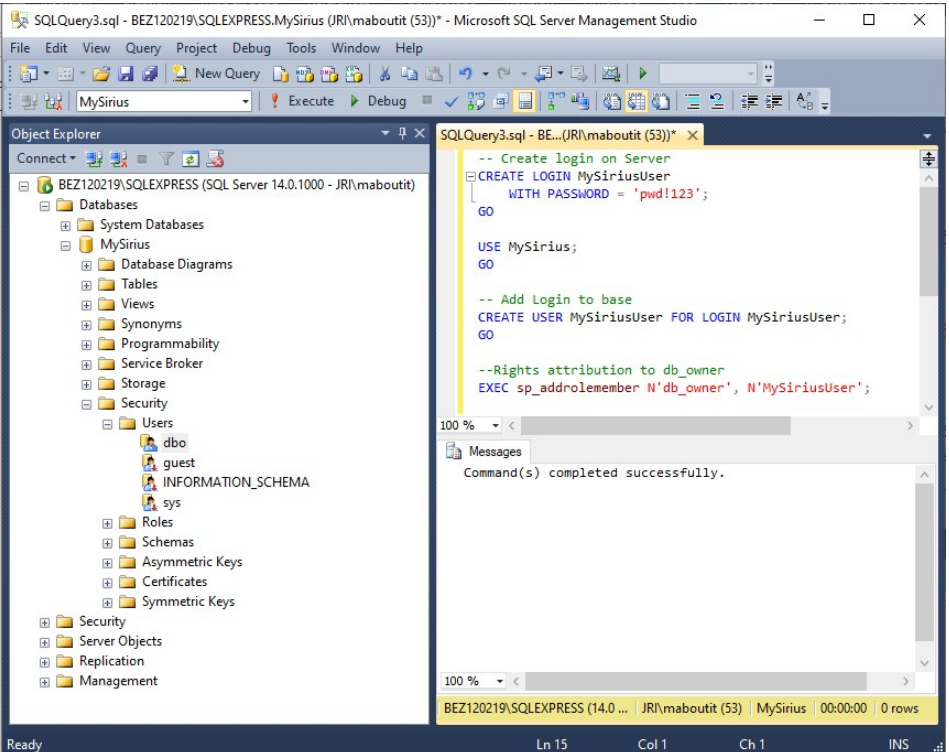

A backup of the request can be done at the end of the procedure.

 $-1)$ 

New Query (Ctrl+N)

<span id="page-13-0"></span>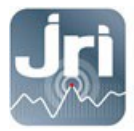

### 6. MySirius Installation

The tool « MySiriusConfiguration.exe » allows the modification of several parameters in the data base simply by fill-in the required fields. It's in the InstallationApp folder (MySirius USB stick)

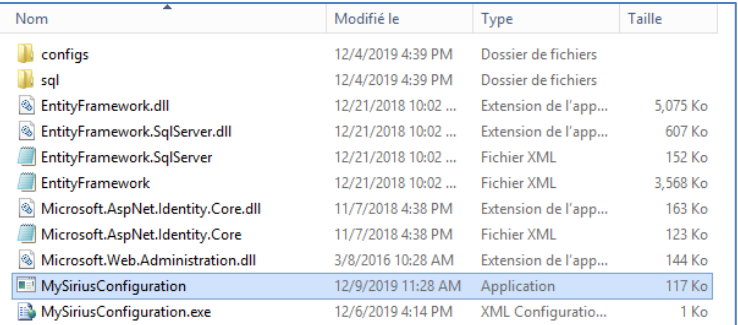

- Launch the tool. The default installation language is selected according to the server configuration (FR or EN).
- Start New installation and follow the installation wizard:

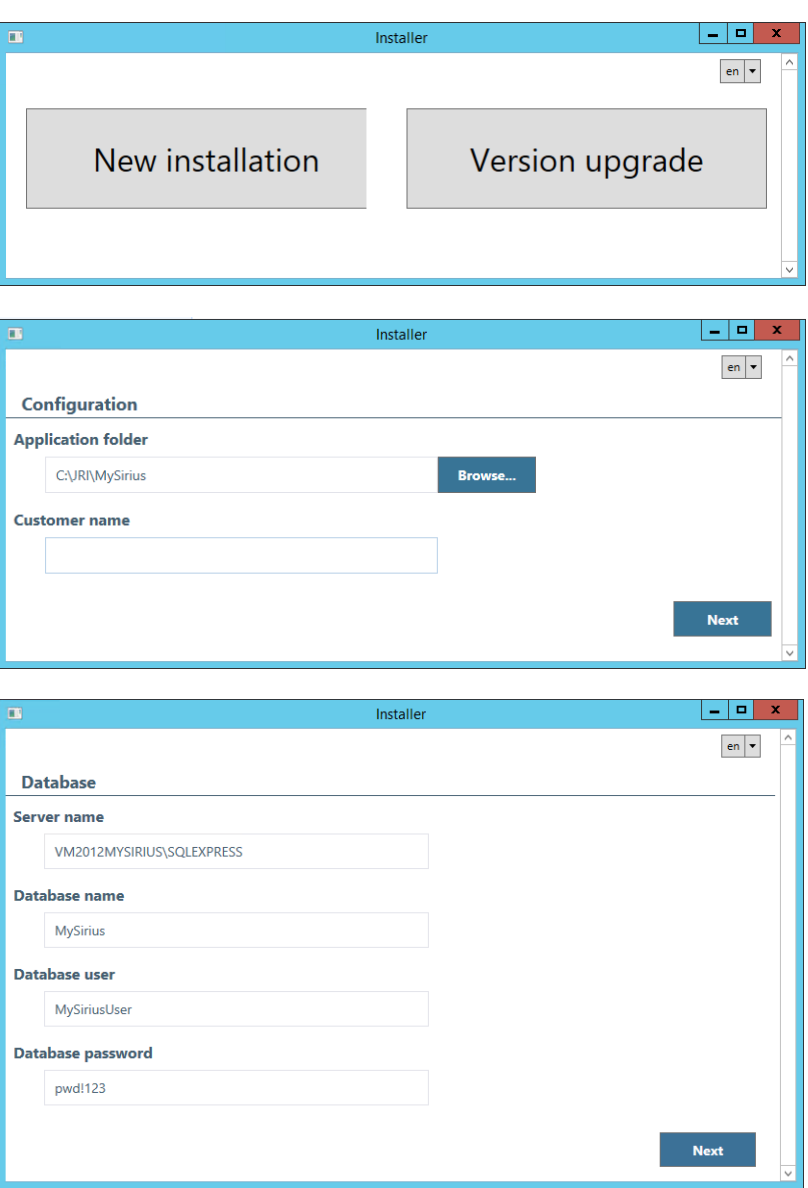

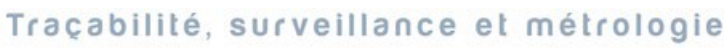

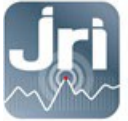

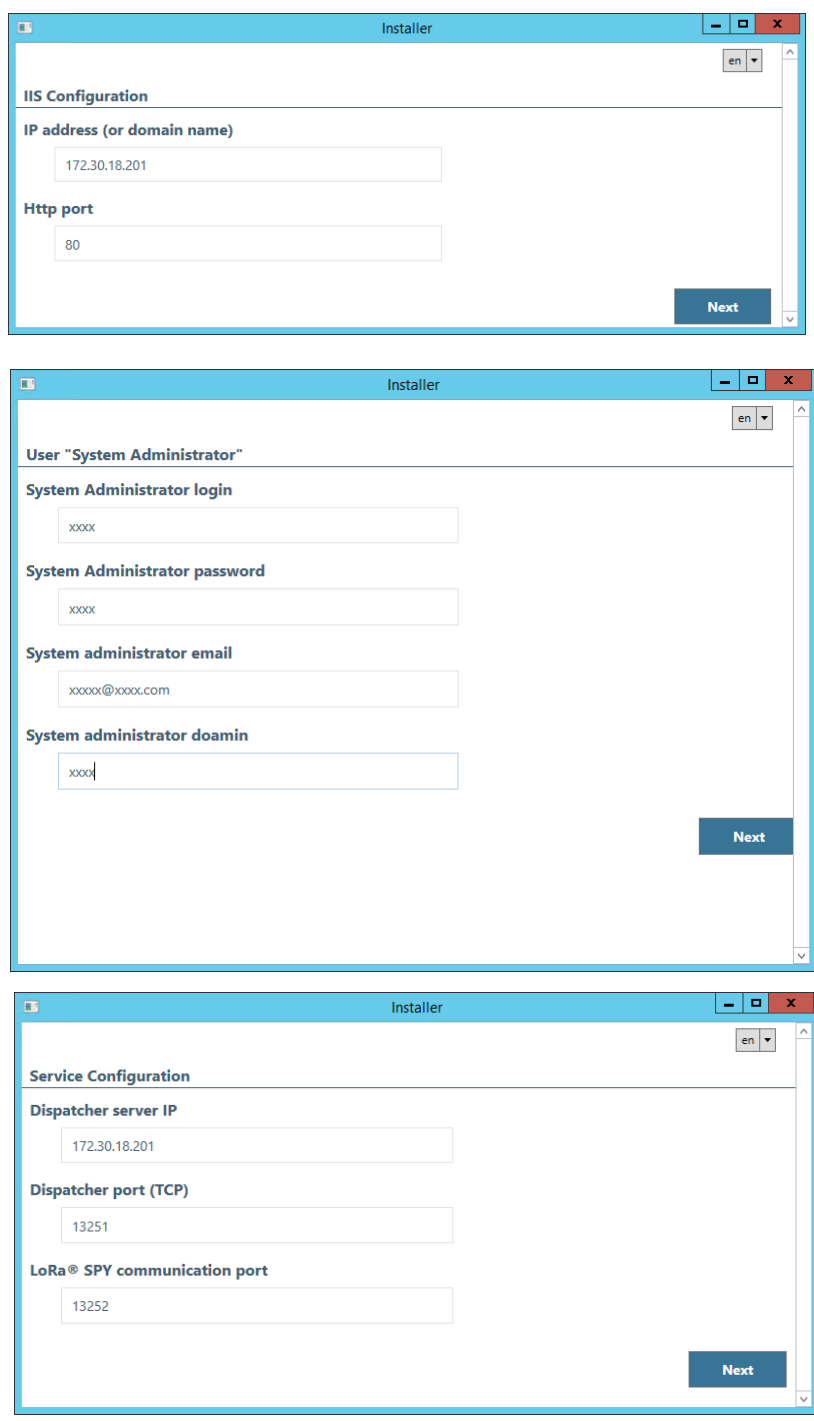

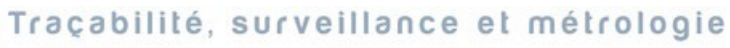

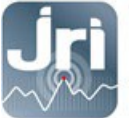

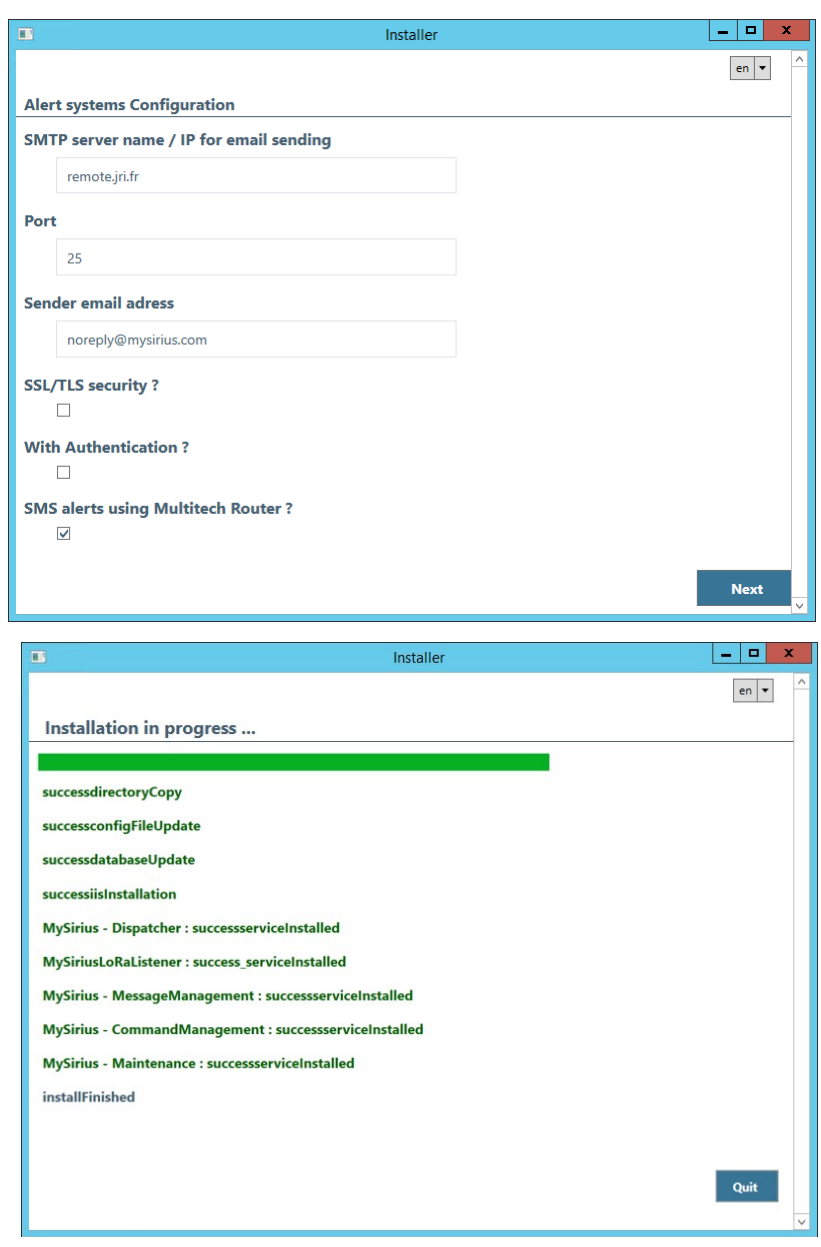

- Click on "Quit" button at the end of the installation.

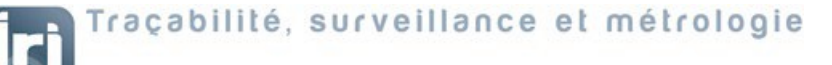

- <span id="page-16-0"></span>7. Services configuration:
- Open services management tool and check that all the MySirius Services are started. If not, start them manually starting by the Dispatcher service.
- Right click on each service  $\rightarrow$  Properties  $\rightarrow$  Recovery  $\rightarrow$  Failure  $\rightarrow$  Restart the service

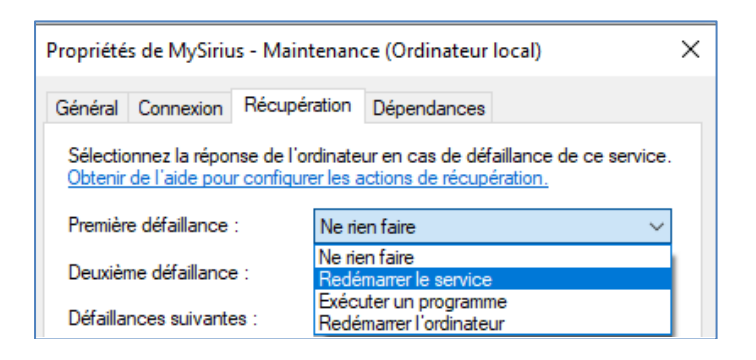

#### 8. License activation

- Open a web page using a web browser (CHROME), key in the address bar LOCAL HOST if you're connected on the server or use the DNS or IP of the server to connect from another computer on the same network.

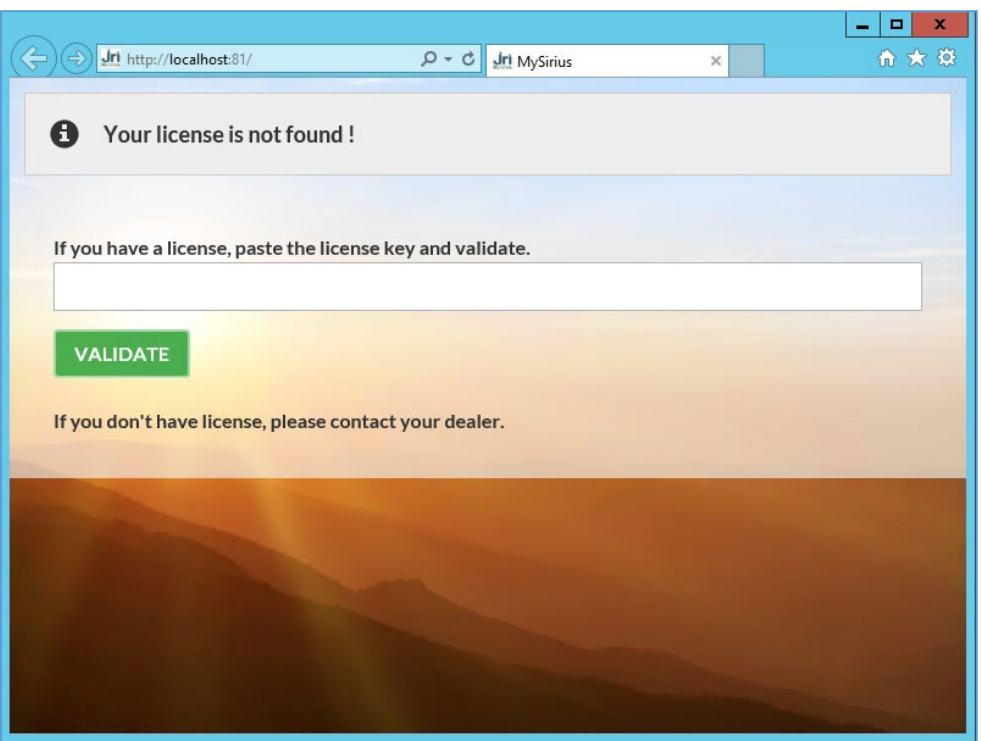

Services Application

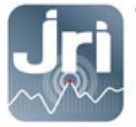

- On MySirius web page, copy and paste the temporary key from the USB Stick, click on "VALIDATE" and follow the License activation wizard: Each License is linked to a device (LoRa GateWay or Link). Make sure the device is always

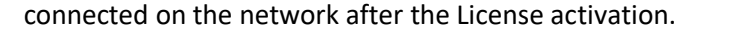

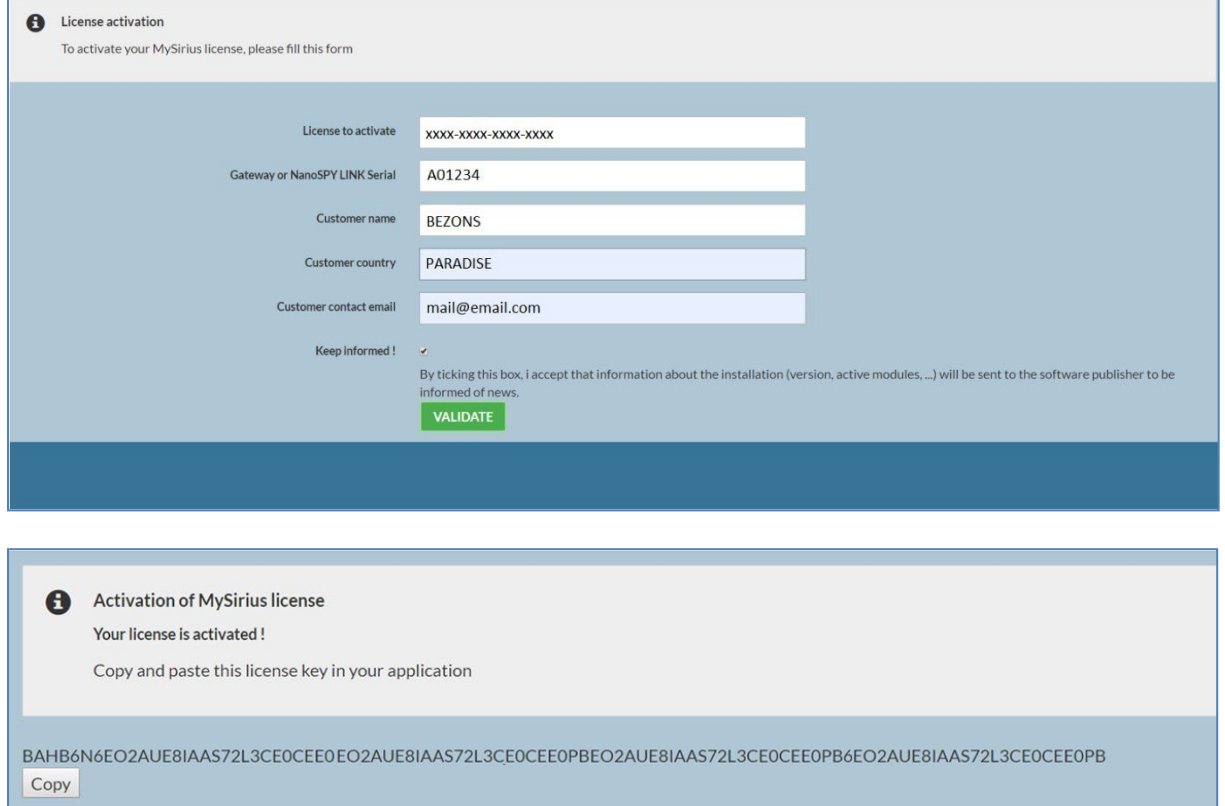

- Copy and Paste the generated Key:

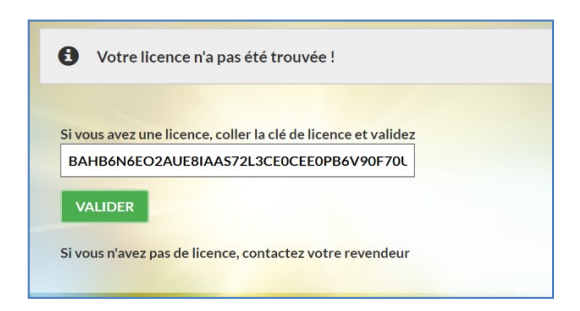

After validation, MySirius Web page is operational.

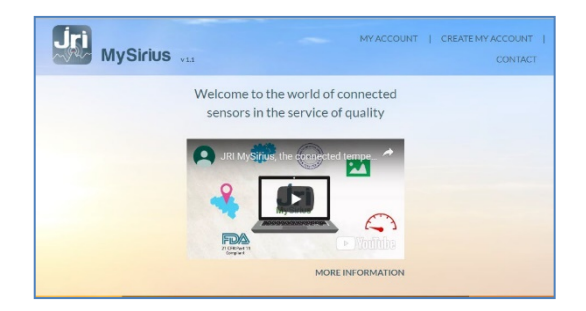

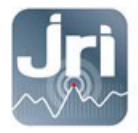

Log in with the MySirius Administrator account created with configuration tool.

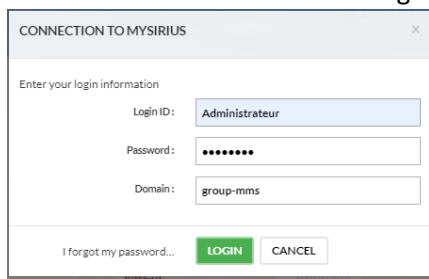

#### - The Distributor's page opens

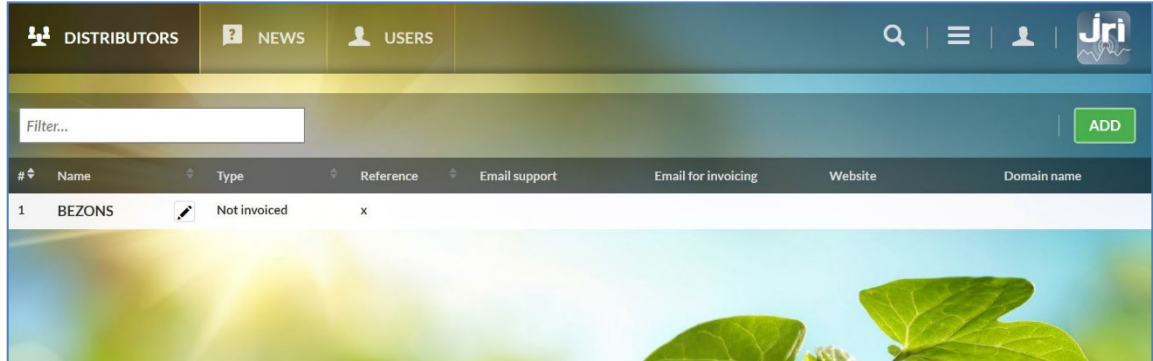

- Select a Distributor "NODE" and click on "EDIT to modify general parameters

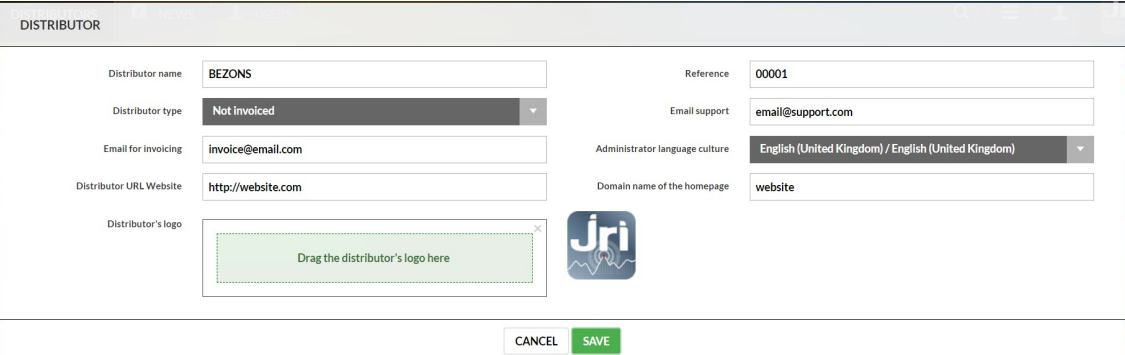

Select a Distributor "NODE" and click on "ADD" a single customer for each license:

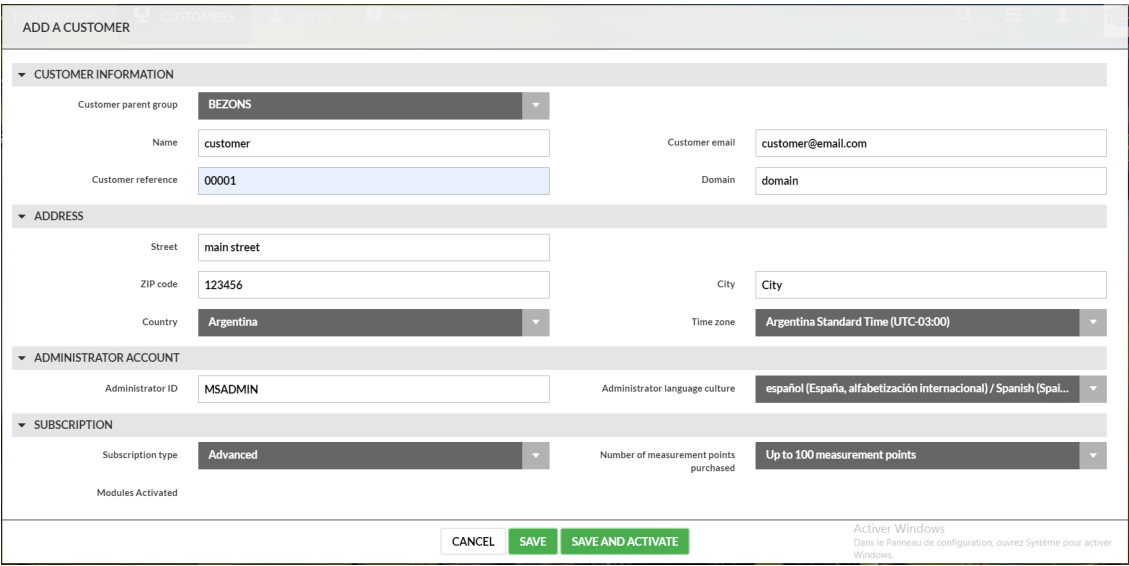

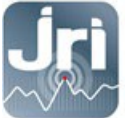

- Fill in the different information and click on "Save and Activate"
- Site information are displayed and generated in a PDF file which can be sent to the customer

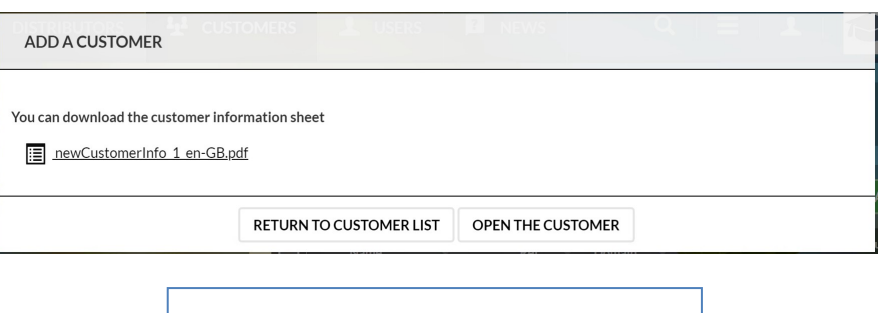

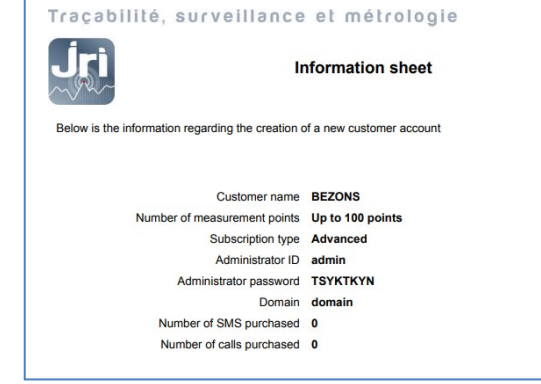

- A click on OPEN THE CUSTOMER gives access to the site in order to start the configuration:
	- Add GateWays for automatic detection of the recorders
	- Create Monitored Units, Batches, Users
	- Configure the Alerts

**[www.jri.fr](http://www.jri.fr/) <sup>|</sup> [info@group-mms.com](mailto:info@group-mms.com)**

**Technical Support : 0892680933 <sup>|</sup> [support@group-mms.com](mailto:support@group-mms.com)**

**2 rue de la Voivre 25 490 Fesches-le-Châtel - France**